# <span id="page-0-0"></span>**Majetek**

Kapitola [Majetek](#page-0-0) obsahuje následující témata:

- [Obecné informace](#page-0-1)
- [Funkce u evidence Majetek](#page-0-2)
	- [Založení záznamu do evidence Majetek](#page-0-3)
	- [Editace záznamu z evidence Majetek](#page-0-4)
	- [Odstranění záznamu z evidence Majetek](#page-0-5)
	- [Připojení dokumentu k záznamu z evidence Majetek](#page-0-6)
	- [Přidání komentáře k záznamu z evidence Majetek](#page-1-0)
	- [Další funkce u evidence Majetek](#page-1-1)
- [Symboly u evidence Majetek](#page-1-2)
- [Předdefinované filtry u evidence Majetek](#page-1-3)
- [Struktura formuláře Majetek](#page-1-4)
- [QR kódy pro správu majetku](https://docs.elvacsolutions.eu/pages/viewpage.action?pageId=152306059)
- [Objekty](https://docs.elvacsolutions.eu/display/TECHISWT232DOC/Objekty)
- [Vyřazený majetek](https://docs.elvacsolutions.eu/pages/viewpage.action?pageId=152306063)
- [Technologie](https://docs.elvacsolutions.eu/display/TECHISWT232DOC/Technologie)
- [Systémy](https://docs.elvacsolutions.eu/pages/viewpage.action?pageId=152306054)

# <span id="page-0-1"></span>Obecné informace

Úkolem modulu [Majetek](#page-0-0) je evidovat majetek (technologie, zařízení, objekty, lokality, systémy aj.), [plánovat servisní](https://docs.elvacsolutions.eu/pages/viewpage.action?pageId=152306066)  [činnost](https://docs.elvacsolutions.eu/pages/viewpage.action?pageId=152306066) a mít ucelený přehled o historii servisní činnosti na jednom místě.

Systém **TechIS** umožňuje evidovat následující typy majetku:

- [Technologie](https://docs.elvacsolutions.eu/display/TECHISWT232DOC/Technologie)
- [Systémy](https://docs.elvacsolutions.eu/pages/viewpage.action?pageId=152306054)
- [Objekty](https://docs.elvacsolutions.eu/display/TECHISWT232DOC/Objekty)

Majetek je základní evidencí systému **TechIS** a pro založení [pra](https://docs.elvacsolutions.eu/pages/viewpage.action?pageId=152306066) [covního příkazu](https://docs.elvacsolutions.eu/pages/viewpage.action?pageId=152306066) je nezbytné vyplnit aspoň jeden její záznam.

Evidenci [Majetek](#page-0-0) lze spustit z [menu aplikace](https://docs.elvacsolutions.eu/pages/viewpage.action?pageId=152306254) volbou sekce **Majetek**.

#### <span id="page-0-2"></span>Funkce u evidence Majetek

#### <span id="page-0-3"></span>**Založení záznamu do evidence Majetek**

#### **Tip**

Pokud již máte zpracovaný seznam majetku z jiných systémů a nechcete vkládat data do systému ručně, využijte nabídku importů dat, které jsou součástí desktopové aplikace **TechIS.**

Nové záznamy do evidence [Majetek](#page-0-0) lze zakládat jen prostřednictvím desktopové aplikace **TechIS.**

#### <span id="page-0-4"></span>**Editace záznamu z evidence Majetek**

Editace záznamů z evidence [Majetek](#page-0-0) je možná jen prostřednictvím desktopové aplikace **TechIS.**

#### <span id="page-0-5"></span>**Odstranění záznamu z evidence Majetek**

<span id="page-0-6"></span>Záznamy z evidence [Majetek](#page-0-0) lze odstranit jen prostřednictvím desktopové aplikace **TechIS.**

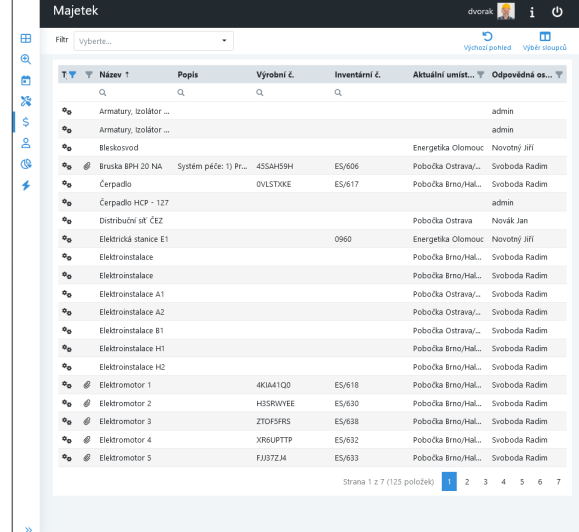

#### **Připojení dokumentu k záznamu z evidence Majetek**

Více [zde.](https://docs.elvacsolutions.eu/pages/viewpage.action?pageId=152306296)

#### <span id="page-1-0"></span>**Přidání komentáře k záznamu z evidence Majetek**

Více [zde.](https://docs.elvacsolutions.eu/pages/viewpage.action?pageId=152306333)

#### <span id="page-1-1"></span>**Další funkce u evidence Majetek**

Následující tabulka popisuje akce, které jsou kromě výše uvedených také k dispozici u evidence [Majetek](#page-0-0) v detailu záznamu.

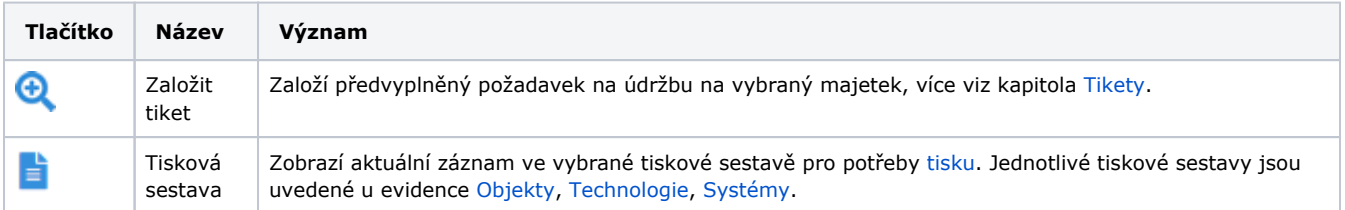

### <span id="page-1-2"></span>Symboly u evidence Majetek

Následující tabulka popisuje význam symbolů u evidence [Majetek.](#page-0-0)

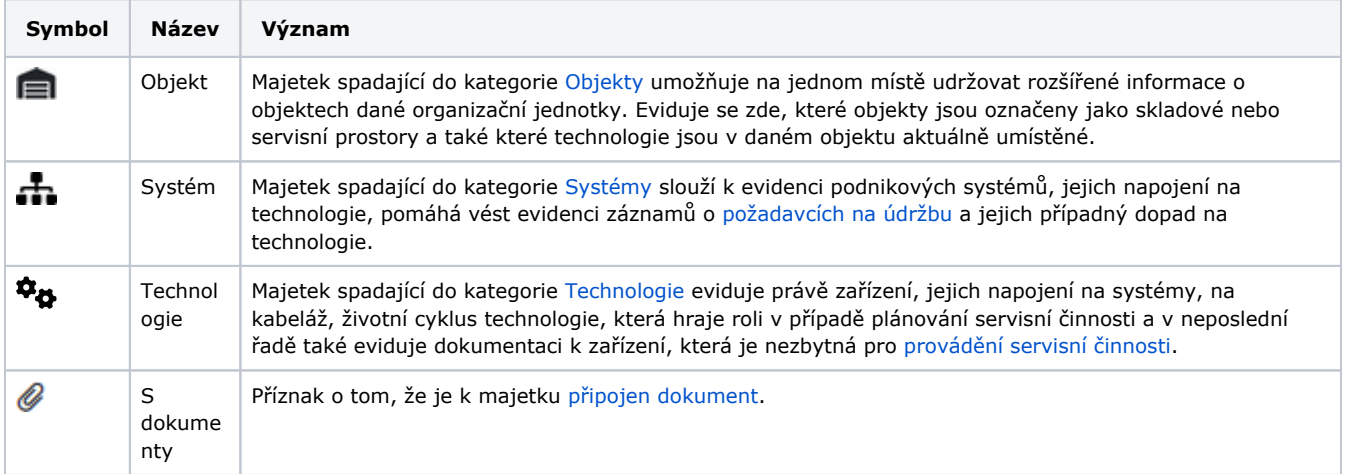

### <span id="page-1-3"></span>Předdefinované filtry u evidence Majetek

Pro uživatele aplikace **TechIS WebTerminal** jsou ve výchozím nastavení aplikace předpřipraveny pro evidenci [Majetek](#page-0-0), kromě standardních nástrojů pro [filtrování dat](https://docs.elvacsolutions.eu/pages/viewpage.action?pageId=152306258), také následující [předdefinované filtry](https://docs.elvacsolutions.eu/pages/viewpage.action?pageId=152306267).

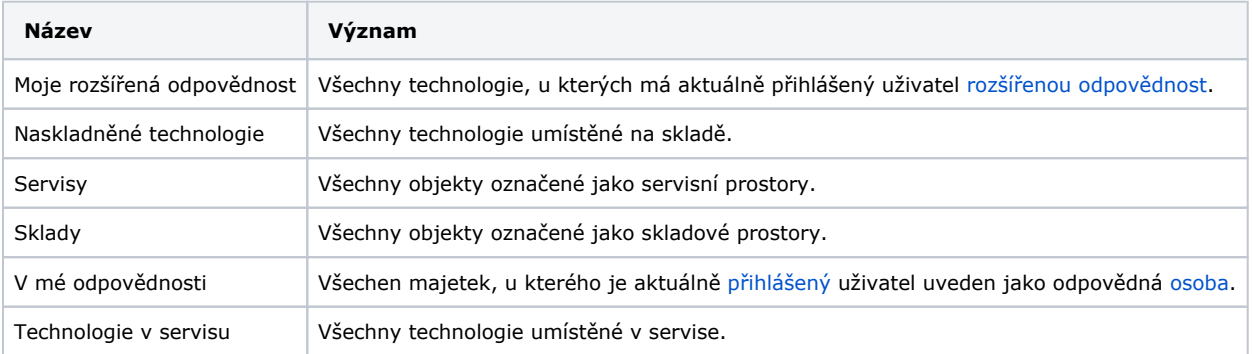

<span id="page-1-4"></span>Kromě těchto předdefinovaných filtrů si může uživatel v desktopové aplikaci vytvořit nad evidencí [Majetek](#page-0-0) vlastní filtr. Aby byl tento filtr viditelný ve **Web Terminal**, je nutné označit jej jako oblíbený.

## Struktura formuláře Majetek

[Založení](https://docs.elvacsolutions.eu/pages/viewpage.action?pageId=152306289) a [editace](https://docs.elvacsolutions.eu/pages/viewpage.action?pageId=152306280) záznamu z evidence [Majetku](#page-0-0) se vzhledem k třem typům majetku provádí na třech podobných formulářích. Význam jednotlivých polí každého formuláře je popsán v následujících kapitolách:

- [Struktura formuláře Objekt](https://docs.elvacsolutions.eu/display/TECHISWT232DOC/Objekty#Objekty-Facility_DV)
- [Struktura formuláře Systém](https://docs.elvacsolutions.eu/pages/viewpage.action?pageId=152306054#Syst�my-SystemUnit_DV)
- [Struktura formuláře Technologie](https://docs.elvacsolutions.eu/display/TECHISWT232DOC/Technologie#Technologie-Technology_DV)